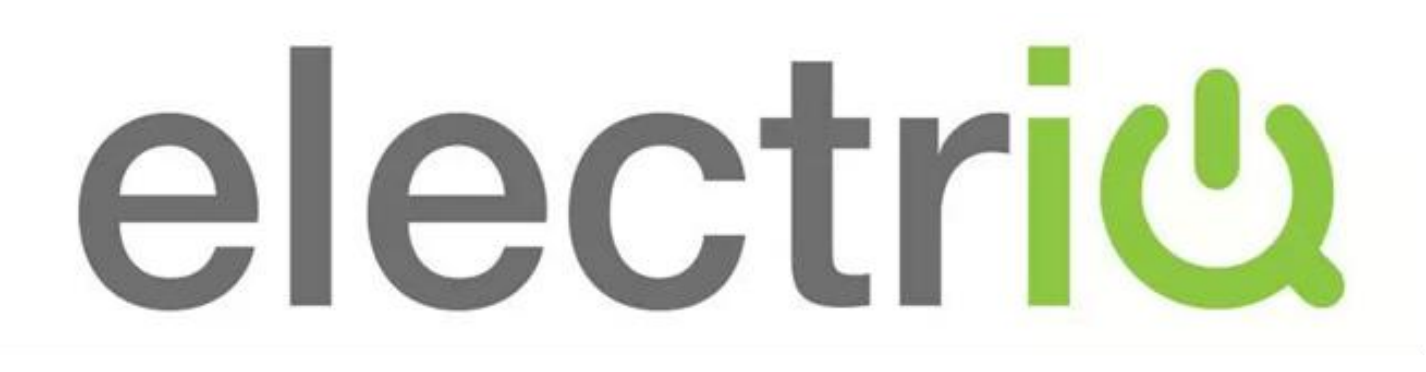

# **SMART WIFI PLUG WITH POWER METER**

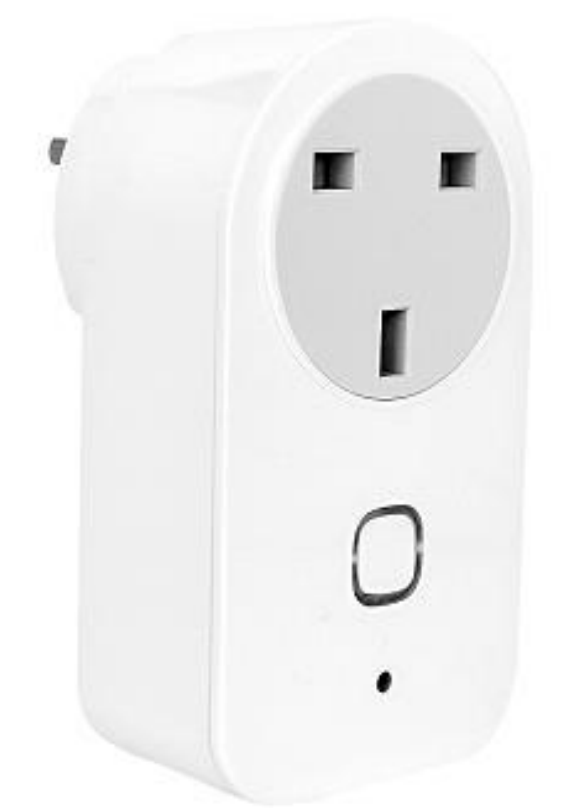

# **SETUP AND USER MANUAL**

Iq-wifiplugmeter **Thank you for choosing electriQ.**

**Please read this user manual before using this item and keep it safe for future reference.**

## **IMPORTANT SAFETY INSTRUCTIONS**

- Read all instructions. All user guidelines must be read before the device is used.
- Retain the instructions for further use.
- For indoor use only. Do not position the unit where it would be subjected to extreme moisture, temperature, or dust.
- Do not use in bathrooms or other humid places.
- Do not overload mains wall outlets or extension cords
- Ensure there is no power to the socket before installation or removal.
- There are no user maintainable parts, do not attempt to disassemble or repair.
- Do not place the device near a heat source, or expose to direct sunlight.

#### **INTRODUCTION**

Thank you for purchasing an electrIQ Wifi controlled device.

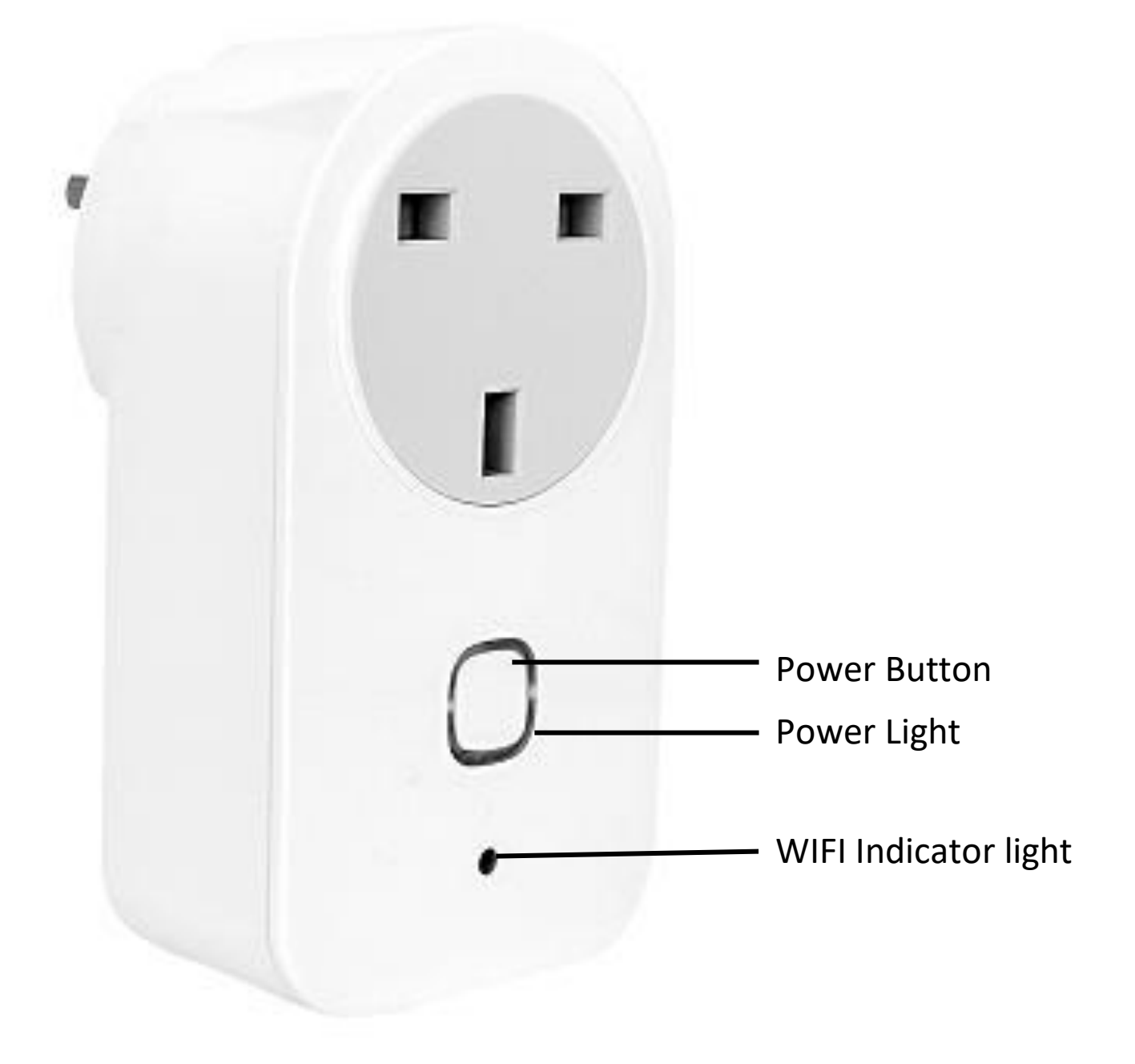

## **INSTALLING THE APP**

The app can be downloaded to your phone either by using the QR codes below, or by searching for "Tuya Smart App" in your chosen app store

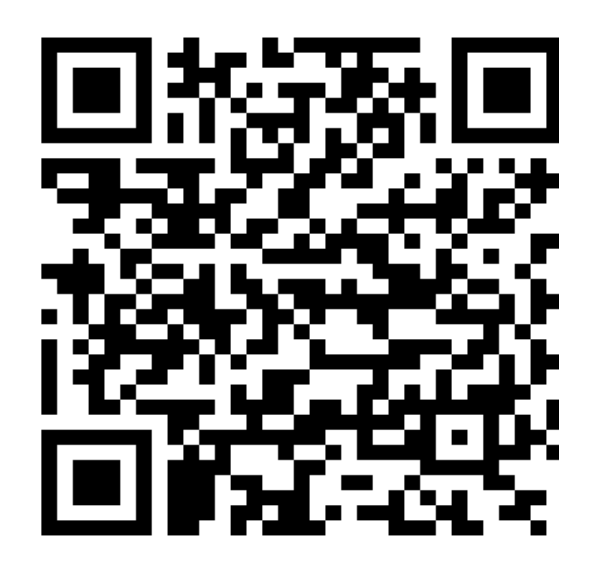

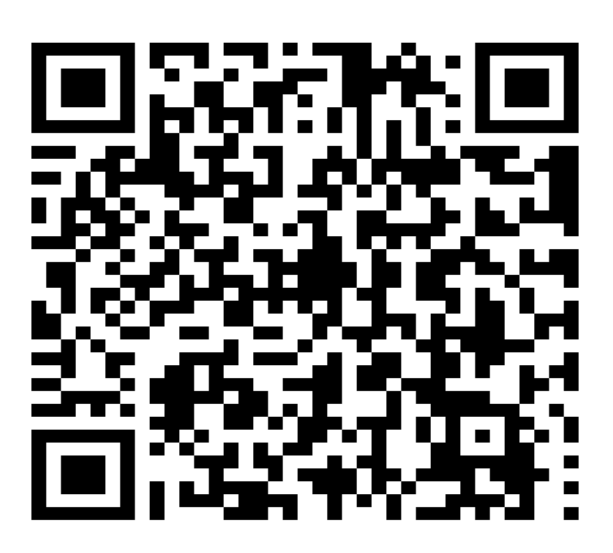

Android IOS

Once installed the app needs to be registered, following the next steps:

![](_page_4_Picture_77.jpeg)

You are now ready to add your device to your app.

## **ADDING A DEVICE TO THE APP**

The wifi plug has two different setup modes, Quick Connection and AP (Access Point). The quick connection is a quick and simple way to set the unit up. The AP connection uses a direct local wifi connection between your phone and the device to upload the network details.

Before starting the setup, please ensure that your device is in the correct standby mode for the connection type you are attempting, the flashing of the lights on your device will indicate this

![](_page_5_Picture_85.jpeg)

#### **FACTORY RESET / CHANGING CONNECTION MODE**

The unit can be reset by changing between the modes, to change the mode, hold the power button for 5 seconds, until the frequency of the flashes change.

## **CONNECTING USING QUICK CONNECTION**

Before initiating the connection, make sure that your phone is connected to the wifi network and that the unit is in standby mode, with the light flashing once per second. If not follow the guide in the factory reset section.

![](_page_6_Picture_66.jpeg)

![](_page_7_Picture_32.jpeg)

#### **CONNECTING USING AP MODE (ALTERNATIVE METHOD)**

Before initiating the connection, make sure your phone is connected to the wifi network and that the wifi indicator light is flashing once every 2 seconds. If not follow the guide in the factory reset section to change the connection mode, then follow steps 1 and 2 in the quick connection guide before following the steps below.

![](_page_8_Figure_2.jpeg)

![](_page_9_Picture_56.jpeg)

#### **CONTROLLING YOUR DEVICE THROUGH THE APP**

Now that your device is linked up to your network, you can now control it from your phone.

From the main control screen you can turn your device on and off by pressing on the power icon to the right hand side of the device.

![](_page_10_Picture_3.jpeg)

![](_page_10_Picture_4.jpeg)

You can also press on the description to view further settings for the device. The buttons at the bottom allow access to further settings including turning the unit on and off, seting the unit to turn on or off on a schedule, setting a countdown timer, or to view the energy usage statistics

#### **ENERGY USAGE**

![](_page_11_Picture_1.jpeg)

Within the Statistics screen, the app will provide information about the current energy usage through the socket, as well as allowing viewing energy usage history.

#### **TIMER**

Within the timer, you are able to set a countdown timer for the socket to turn on or off.

# **SCHEDULE**

![](_page_11_Picture_92.jpeg)

![](_page_11_Figure_7.jpeg)

The schedule allows you to set the unit to automatically turn on or off. Multiple schedules can be set up to customise operation.

#### **CHANGING THE NAME OF YOUR DEVICE**

When in any of the three device screens further settings for the device can be accessed, by pressing on the three dots in the top right hand corner. The top option within this allows you to change the name of the device to something relevent to the use of the product, such as "Socket in Bedroom"

![](_page_12_Picture_67.jpeg)

#### **LINKING YOUR DEVICE TO GOOGLE HOME OR AMAZON ECHO**

Please follow the instructions above to access the further settings for your device. There are 2 entries "Use Echo" and "Use Google Home" which will guide you through the setup process for linking up the device.

## **TROUBLESHOOING**

- 1. Check whether the device is powered on and is in the correct standby mode, if not please refer to the factory reset section
- 2. Ensure the wifi password has been entered into the app correctly ( Case sensitive)
- 3. Check that the phone is connected to the wifi you are connecting the device to.
- 4. Ensure the network you are connecting it to is 2.4Ghz (5Ghz wifi networks are not supported), and that there is a strong wifi signal to the item.
- 5. Check the settings on the router. Encryption should be WPA2-PSK and authorisation type should be set to AES
- 6. If you are unable to connect throught the quick connection method, please try following the guide for connecting using the AP Mode.

## **SPECIFICATION**

![](_page_14_Picture_60.jpeg)

#### **ELECTRIQ UK SUPPORT**

www.electriQ.co.uk/support

Service Line: 0330 390 3061

Office hours: 9AM - 5PM Monday to Friday

www.electriQ.co.uk Unit J6, Lowfields Business Park Lowfields Way, Elland West Yorkshire, HX5 9DA

![](_page_15_Picture_0.jpeg)

Disposal: Do not dispose this product as unsorted municipal waste. Collection of such waste must be handled separately as special treatment is necessary.

Recycling facilities are now available for all customers at which you can deposit your old electrical products. Customers will be able to take any old electrical equipment to participating civic amenity sites run by their local councils. Please remember that this equipment will be further handled during the recycling process, so please be considerate when depositing your equipment. Please contact the local council for details of your local household waste recycling centers.